# **EventTracker**

Actionable Security Intelligence

# SECURE FILE TRANSFER PROTOCOL

# EventTracker v8.x and above

Publication Date: January 02, 2019

## <span id="page-1-0"></span>Abstract

This guide provides instructions to configure SFTP logs for User Activities and File Operations. Once EventTracker receive logs, dashboard and reports can be configured to monitor SFTP.

## <span id="page-1-1"></span>Scope

The configurations detailed in this guide are consistent with **EventTracker Enterprise** version 8.x and later, and Secure File Transfer Protocol.

## <span id="page-1-2"></span>Audience

IT Admins and EventTracker users who wish to forward logs to EventTracker Manager and monitor events using EventTracker Enterprise.

*The information contained in this document represents the current view of EventTracker. on the issues discussed as of the date of publication. Because EventTracker must respond to changing market conditions, it should not be interpreted to be a commitment on the part of EventTracker, and EventTracker cannot guarantee the accuracy of any information presented after the date of publication.* 

*This document is for informational purposes only. EventTracker MAKES NO WARRANTIES,*  **EXPRESS OR IMPLIED, AS TO THE INFORMATION IN THIS DOCUMENT.** 

*Complying with all applicable copyright laws is the responsibility of the user. Without limiting the rights under copyright, this paper may be freely distributed without permission from EventTracker, if its content is unaltered, nothing is added to the content and credit to EventTracker is provided.* 

*EventTracker may have patents, patent applications, trademarks, copyrights, or other intellectual property rights covering subject matter in this document. Except as expressly provided in any written license agreement from EventTracker, the furnishing of this document does not give you any license to these patents, trademarks, copyrights, or other intellectual property.* 

*The example companies, organizations, products, people and events depicted herein are fictitious. No association with any real company, organization, product, person or event is intended or should be inferred.* 

*© 2019 EventTracker Security LLC. All rights reserved. The names of actual companies and products mentioned herein may be the trademarks of their respective owners.*

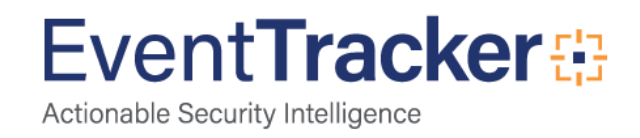

# **Table of Contents**

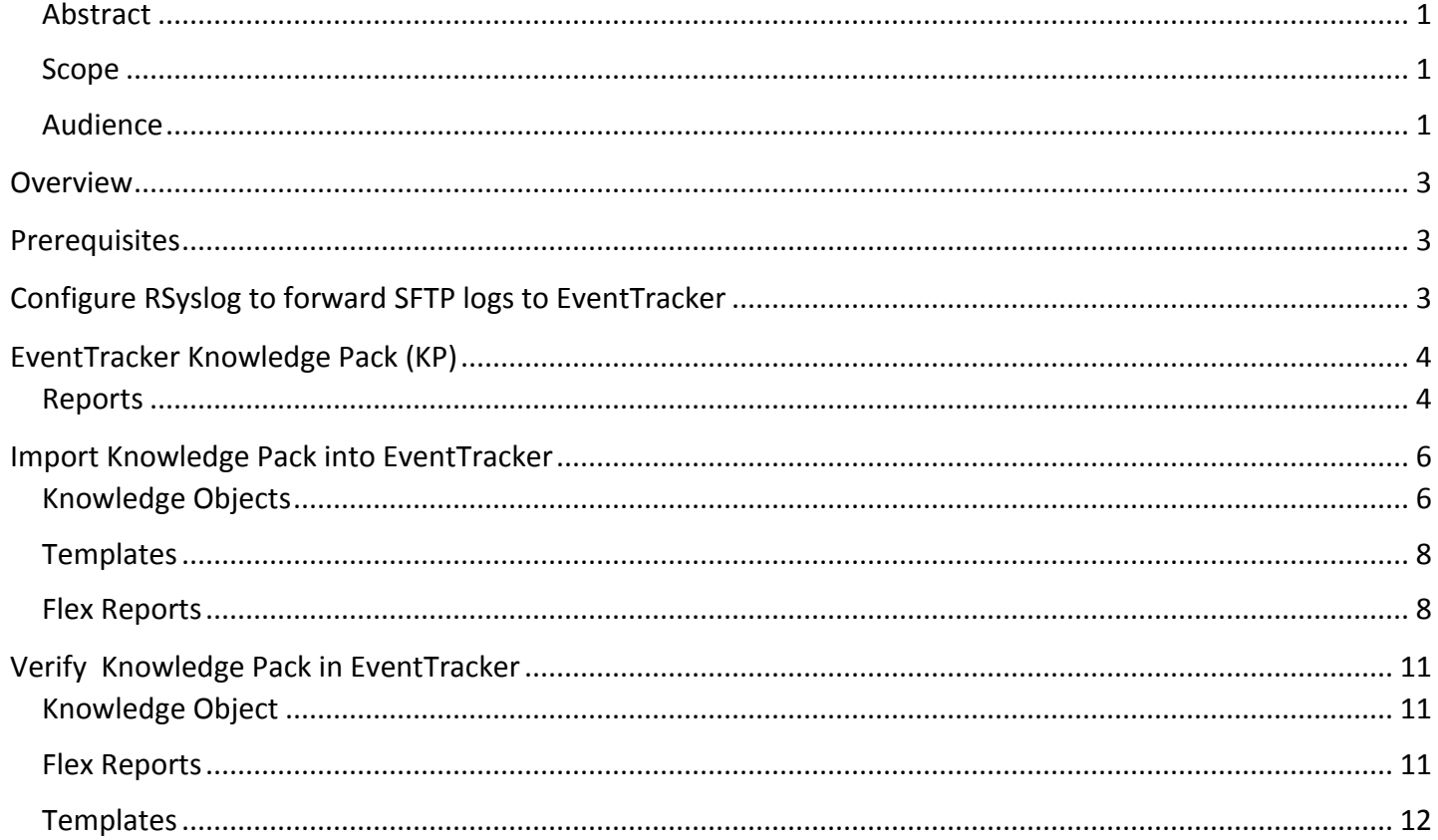

<span id="page-2-0"></span>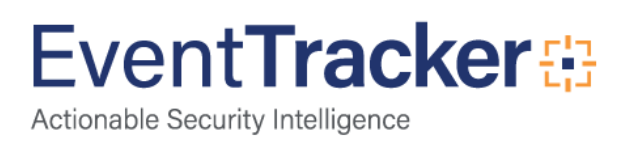

# **Overview**

A "**Secure FTP**" server needs an SSH client for communication. A secure FTP server supports many actions on files such as file transfers comprised of multiple files, remote file management activities, creations of directories and deletions related to directories and directory listings. A secure FTP server also makes use of protocols to provide security features such as authentication, encryption or data integrity, password management and access control mechanisms.

EventTracker helps you to monitor User authenticated, user request open session, user request close session, user request remove session; file opened, file upload started, and successfully stored file.

# <span id="page-3-0"></span>**Prerequisites**

- **EventTracker v8.x or above** should be installed.
- Allow 514 port from firewall, if there is in between SFTP and EventTracker manager.

# <span id="page-3-1"></span>Configure RSyslog to forward SFTP logs to EventTracker

SFTP can send logs to EventTracker using rsyslog. Please follow the following steps to configure it.

1. Open /etc/rsyslog.conf using **vi.**

[root@localhost [root0localhost  $1#$ [root@localhost  $1#$ [root0localhost "]# vi /etc/rsyslog.conf\_

Figure 1

- 2. Configure EventTracker Manager IP and syslog port number as per the below specified snap, so that we can get SFTP logs.
	- **\*.\* @EventTracker Manager IP:514**

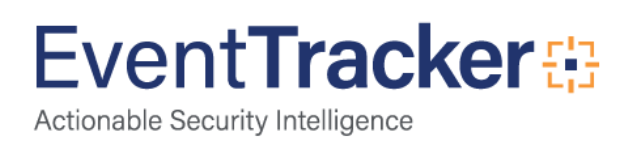

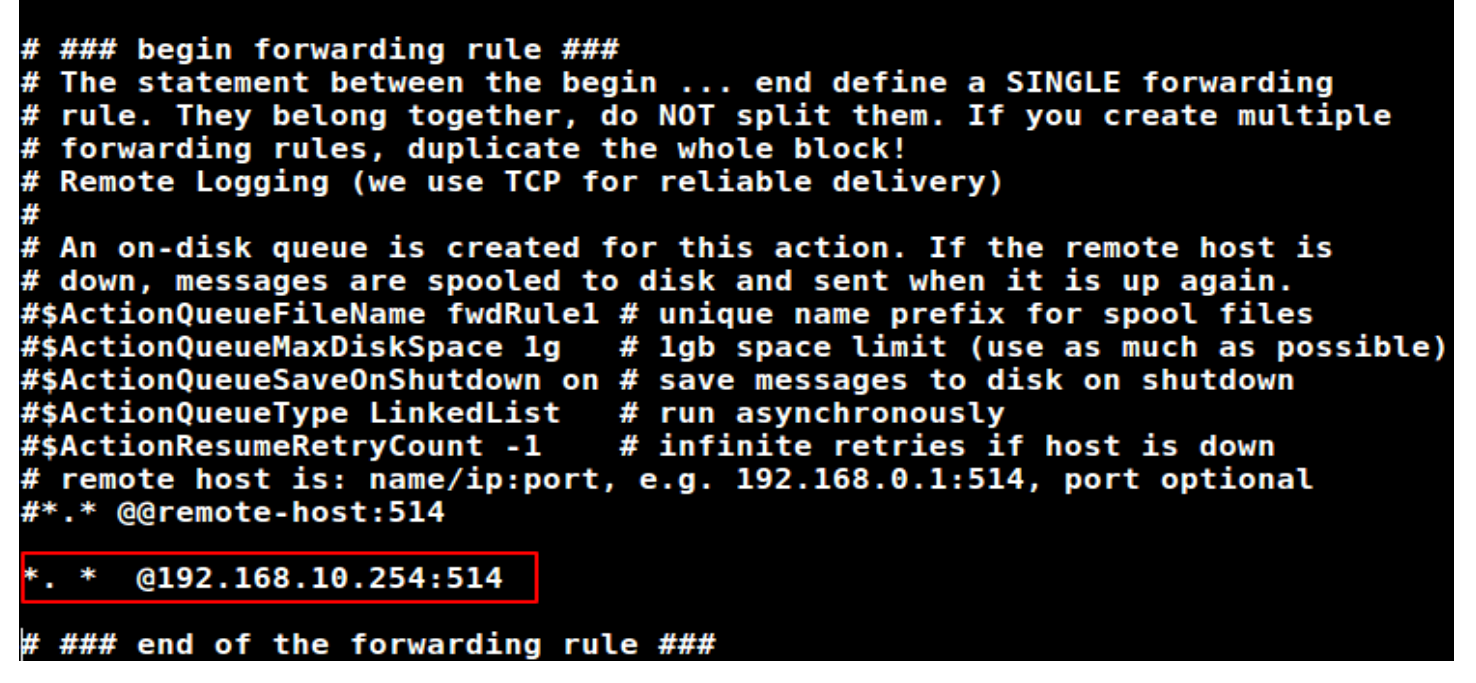

Figure 2 (1999) and 2 (1999) and 2 (1999) and 2 (1999) and 2 (1999) and 2 (1999)  $\sim$ 

Once completed "rsyslog.conf" and the logs will start logging into the specified IP host location.

# <span id="page-4-0"></span>EventTracker Knowledge Pack (KP)

Once logs are received in EventTracker; alert, reports and dashboards can be configured in EventTracker.

The following Knowledge Packs are available in EventTracker v8.x and later to support SFTP:

### <span id="page-4-1"></span>Reports

 **SFTP-User Activities**: This category provides information related to the User password authentication, user open, close and remove sessions.

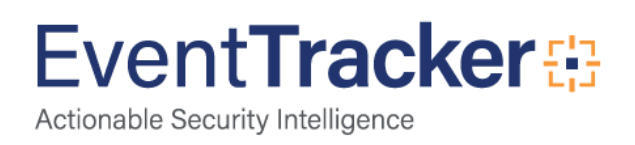

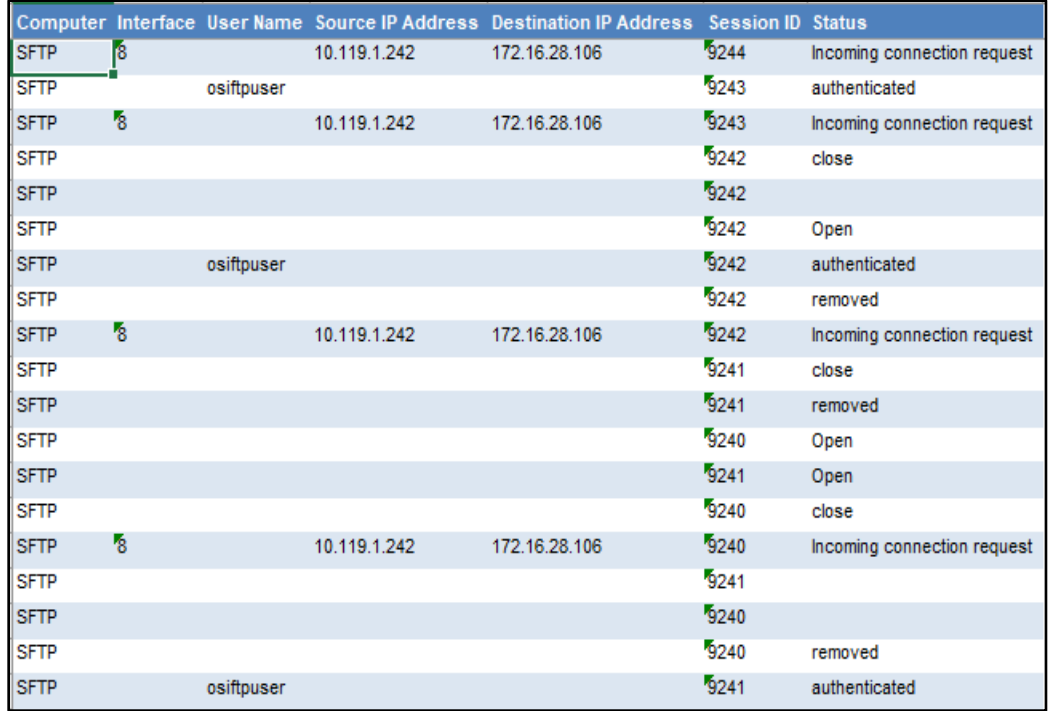

Figure 3

 **SFTP- File Operations:** This category provides information related to file opened, upload started, successfully stored.

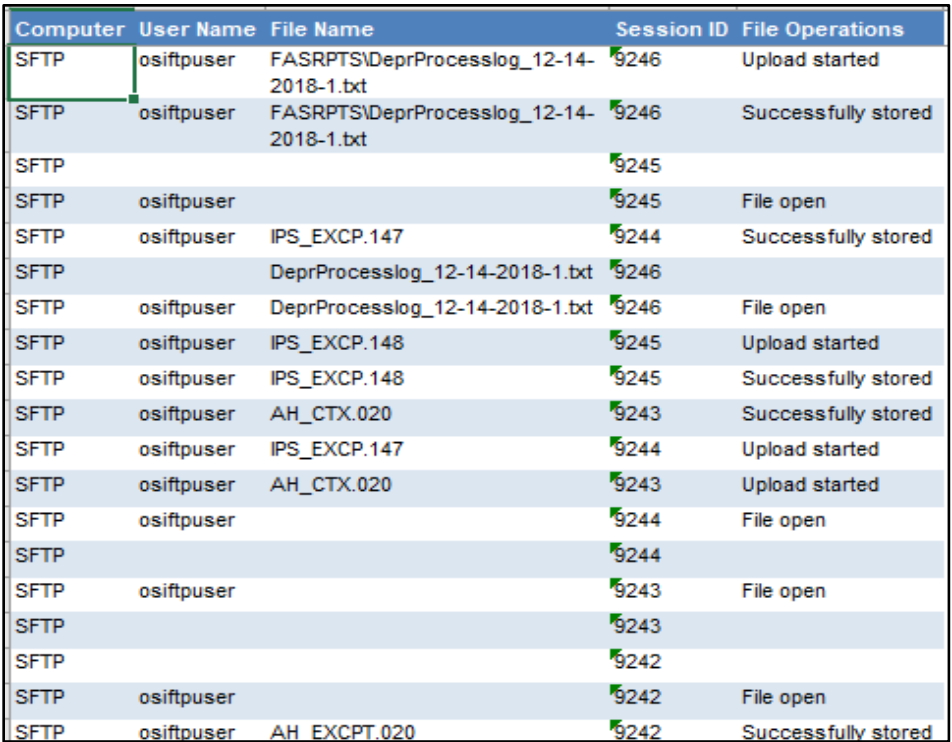

Figure 4

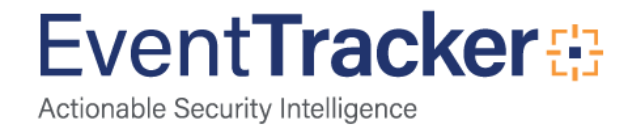

# <span id="page-6-0"></span>Import Knowledge Pack into EventTracker

- 1. Launch **EventTracker Control Panel**.
- 2. Double click **Export/Import Utility**, and then click the **Import** tab.

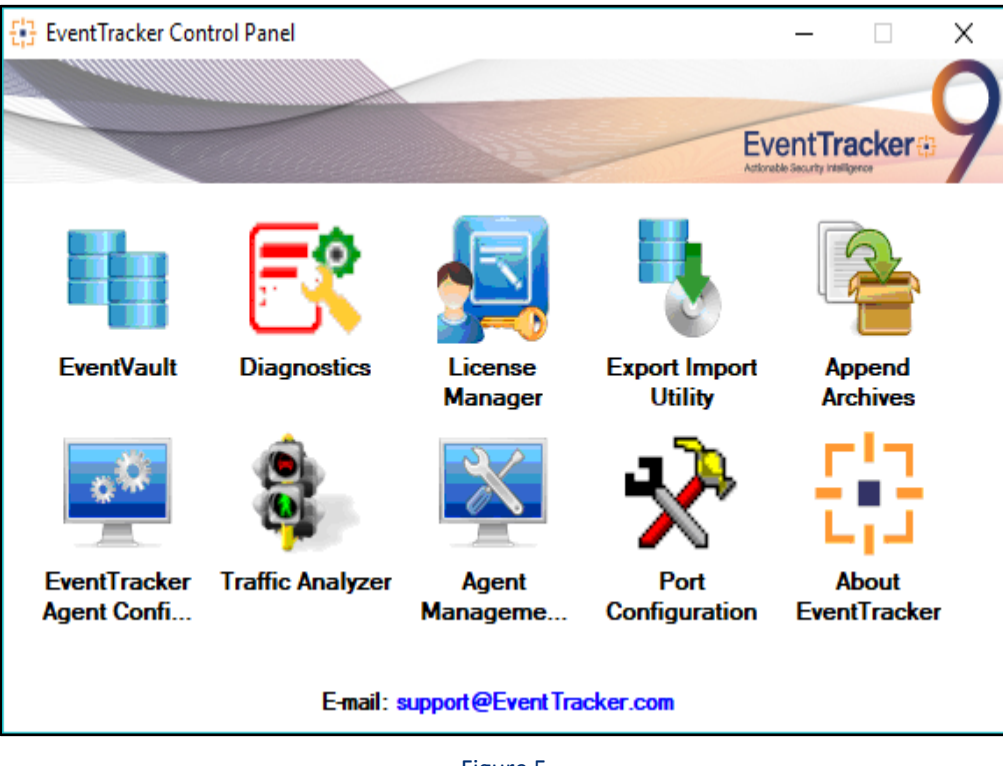

Figure 5

3. Import **Tokens/Flex Reports** as given below.

## <span id="page-6-1"></span>Knowledge Objects

- 1. Click **Knowledge objects** under **Admin** option in the EventTracker manager page.
- 2. Locate the file named **KO\_SFTP.etko**.

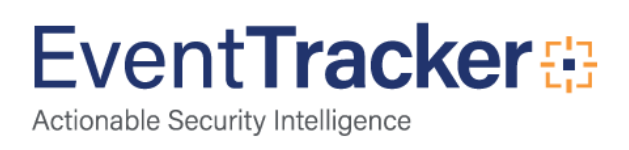

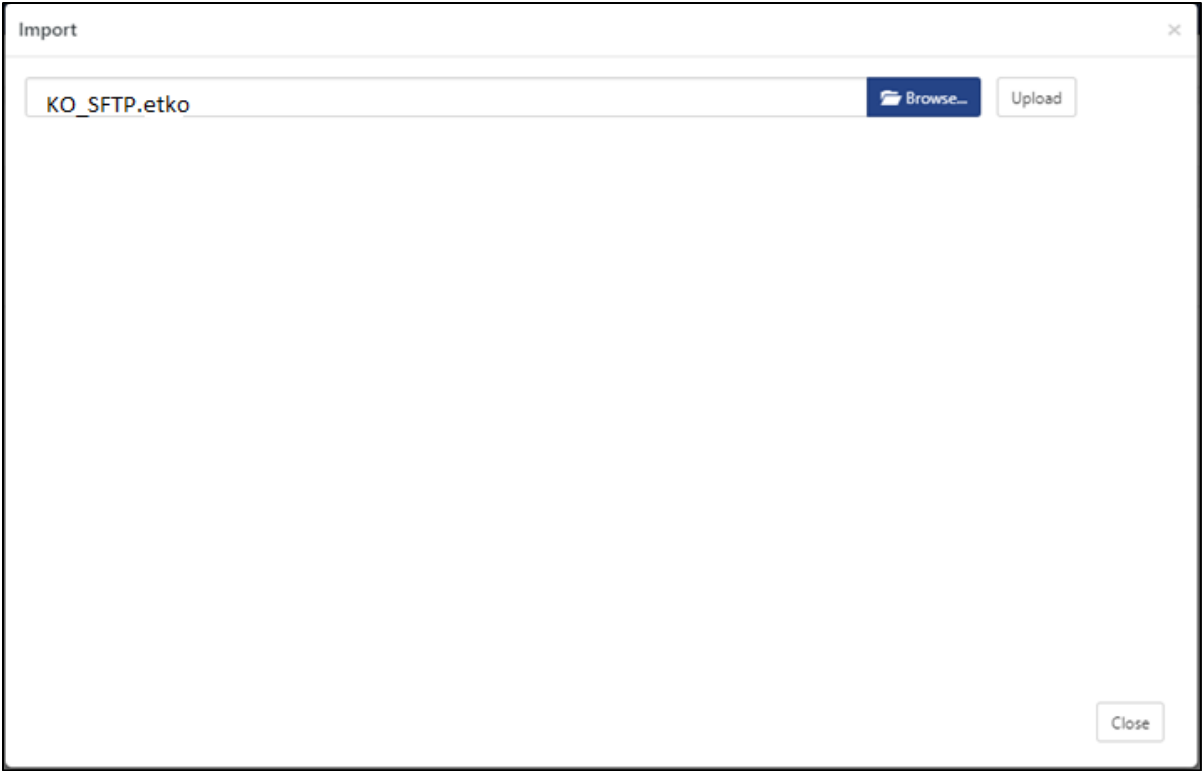

Figure 6

3. Now select all the check box and then click on  $\overline{\mathbf{I}}$  '**Import'** option.

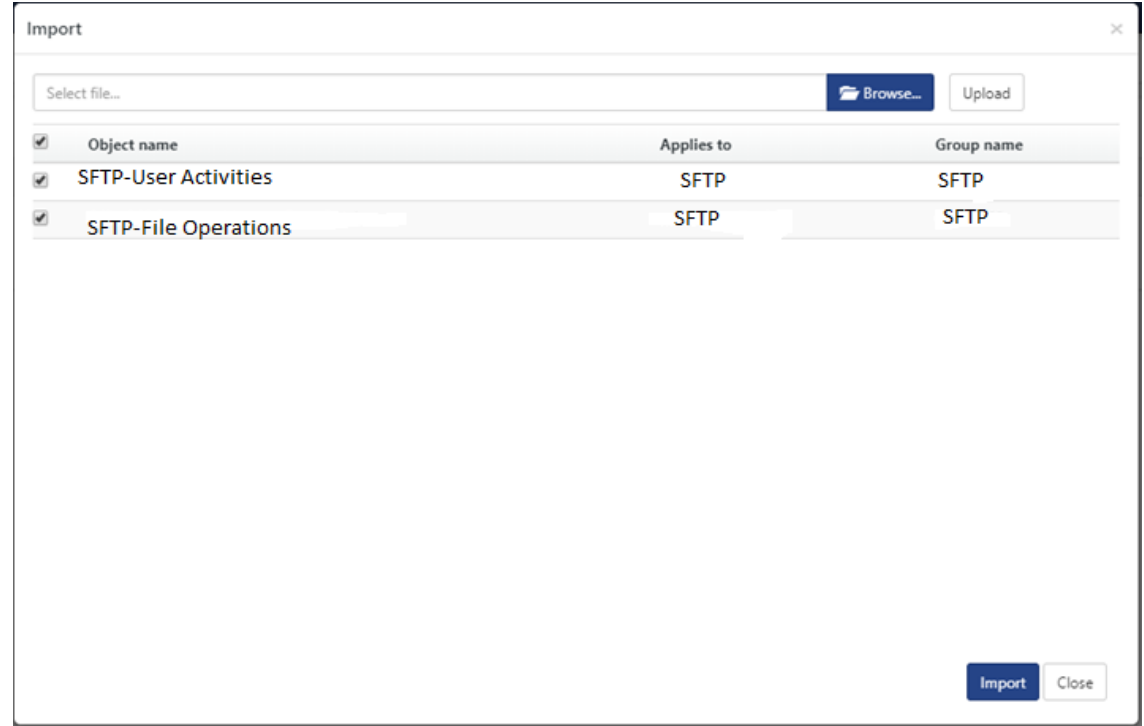

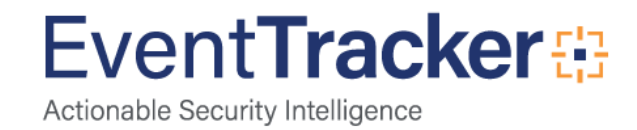

4. Knowledge objects are now imported successfully.

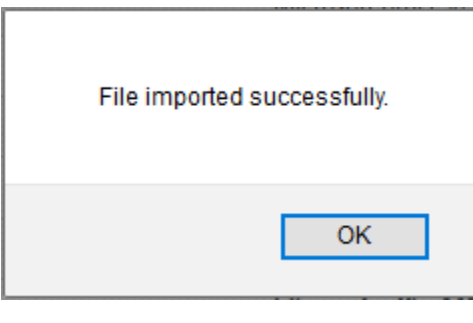

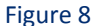

## <span id="page-8-0"></span>Templates

- 1. Click parsing rules option, create group and click Import.
- 2. Locate the file name **KO\_SFTP.ettd**.

| Import |                                       |                  |                                                                                                    |                    |                 |                   |
|--------|---------------------------------------|------------------|----------------------------------------------------------------------------------------------------|--------------------|-----------------|-------------------|
|        | selected file is: Templates_SFTP.ettd |                  | T<br><b>Browse</b>                                                                                                    |                    |                 |                   |
|        | <b>Template name</b>                  | <b>Separator</b> | <b>Template description</b>                                                                                                    | <b>Added date</b>  | <b>Added by</b> | <b>Group Name</b> |
|        | <b>SFTP-File Operations</b>           | \n               | Dec 14 09:07:18 khan 10 SYSTEM 20181214 09:07:18 [9239] File handle to "1<br>387\CRMFTP\1084_20181214120301_30.60_DayWarning_Flags.pdf" opene<br>d                                 | Dec 21 02:51:10 PM | Pavan.t         | <b>SFTP</b>       |
|        | <b>SFTP-User Activities</b>           | \n               | Dec 14 09:07:17 khan10 CONNECT 20181214 09:07:17 [9239] Incoming con Dec 20 08:11:41 PM<br>nection request on SSH SFTP interface 8 at 10.119.1.242 accepted from 172<br>.16.28.106 |                    | Pavan.t         | <b>SFTP</b>       |

Figure 9

3.Click the **Import** button to import the reports. EventTracker displays success message

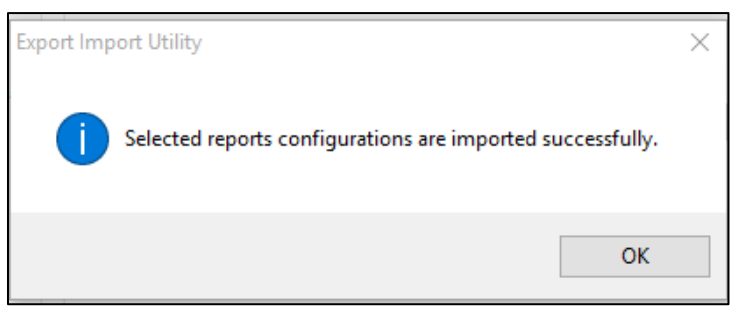

Figure 10

## <span id="page-8-1"></span>Flex Reports

1. Click **Reports** option and select new (.etcrx) from the option.

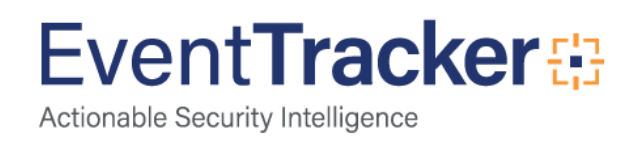

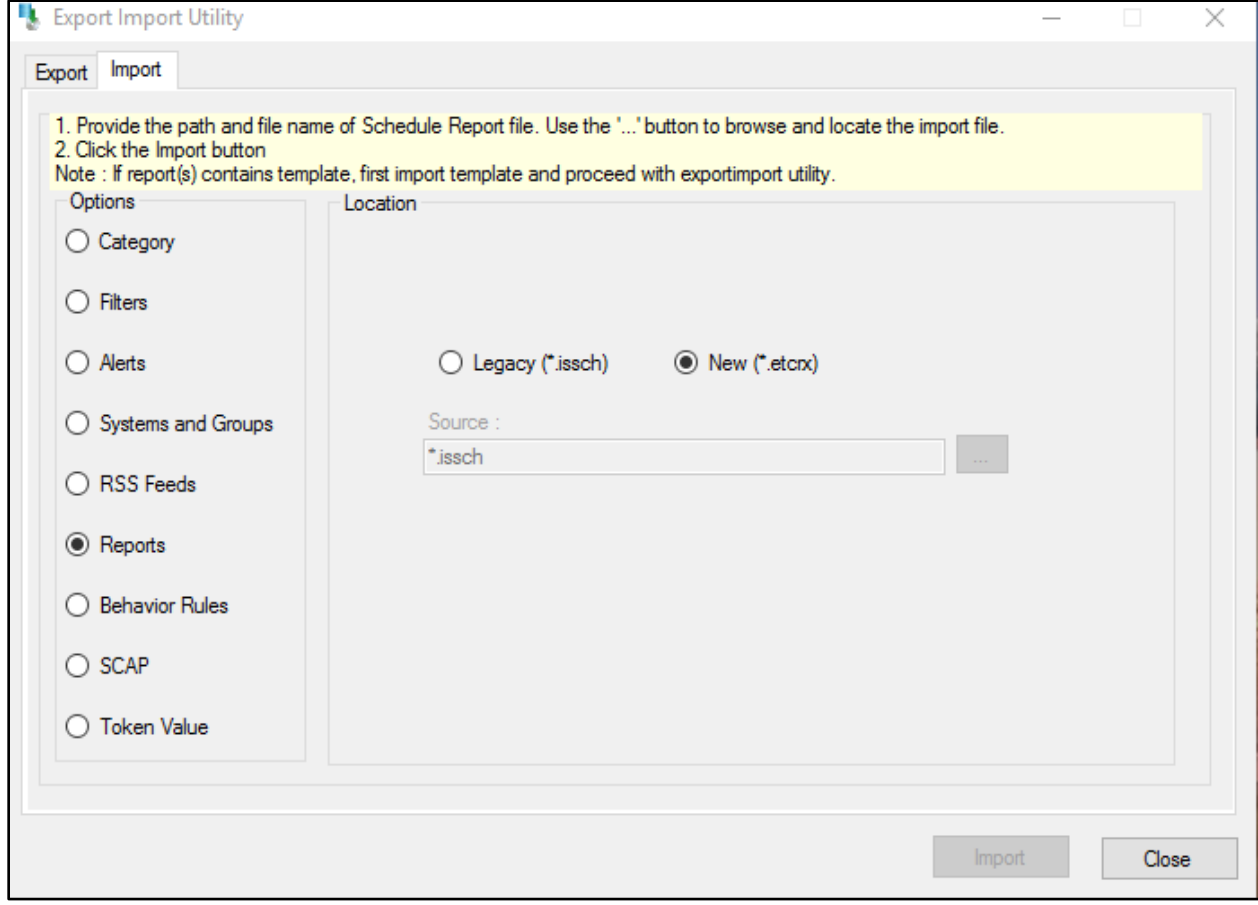

#### Figure 11

2. Locate the file named **Flex Reports\_SFTP.etcrx** and select all the check box.

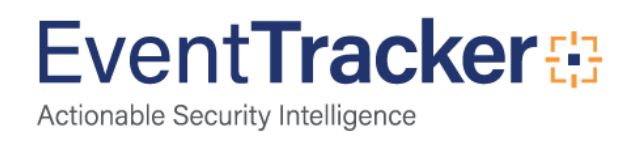

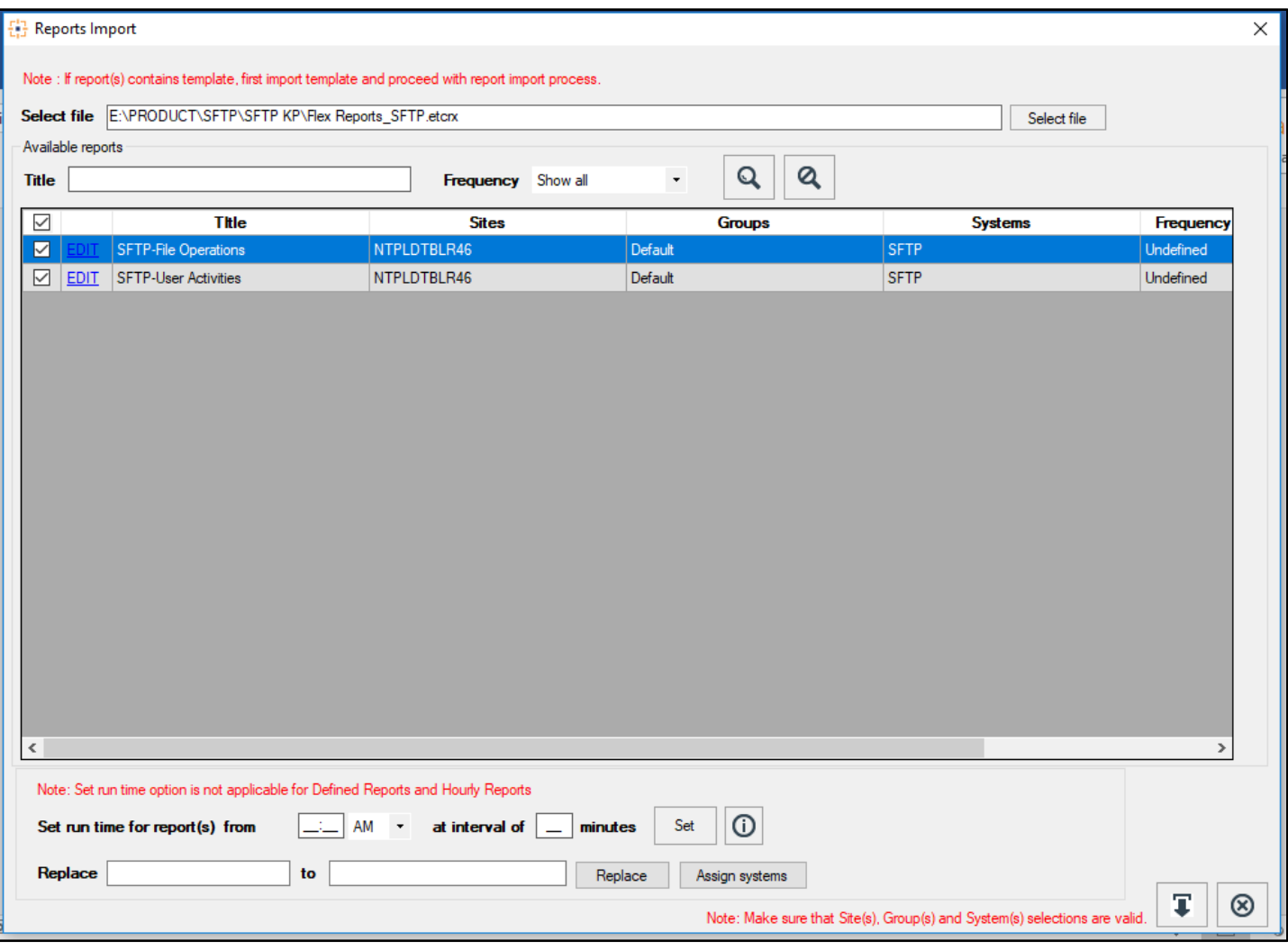

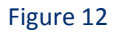

3. Click the **Import** button to import the reports. EventTracker displays success message.

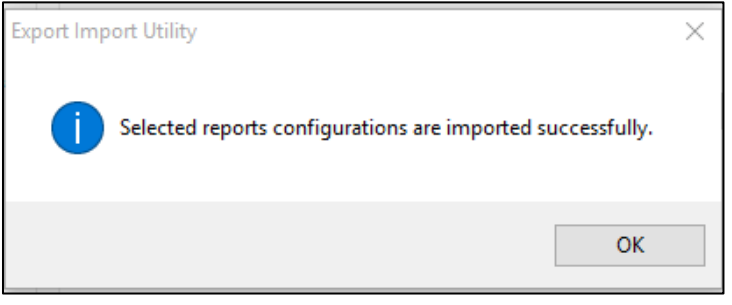

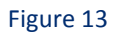

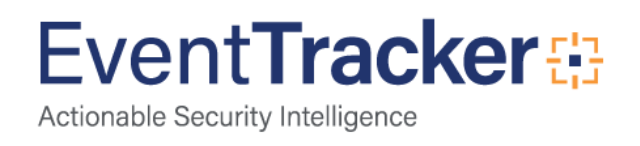

# <span id="page-11-0"></span>Verify Knowledge Pack in EventTracker

## <span id="page-11-1"></span>Knowledge Object

- 1. Logon to **EventTracker Enterprise**.
- 2. Click the **Admin** menu, and then click **Knowledge Object**.
- 3. In **Knowledge Object Group Tree,** to view imported knowledge object, scroll down and click **SFTP** group folder.

Knowledge Object are displayed in the pane.

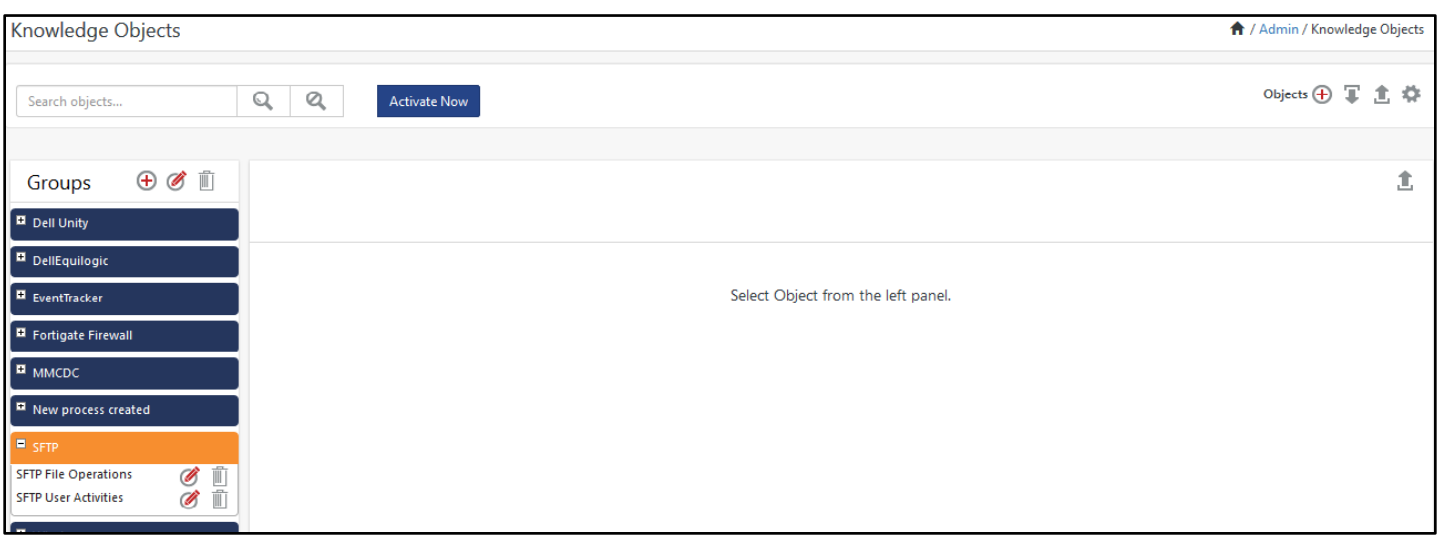

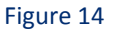

## <span id="page-11-2"></span>Flex Reports

- 1. Logon to **EventTracker Enterprise**.
- 2. Click the **Reports** menu, and then **Configuration**.
- 3. Select **Defined** in report type.
- 4. In **Report Groups Tree** to view imported Scheduled Reports, scroll down and click **SFTP** group folder.

Reports are displayed in the Reports configuration pane.

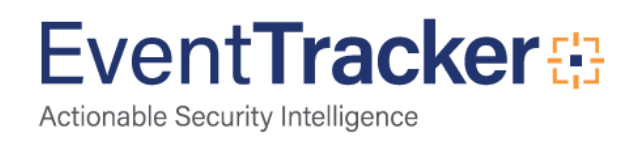

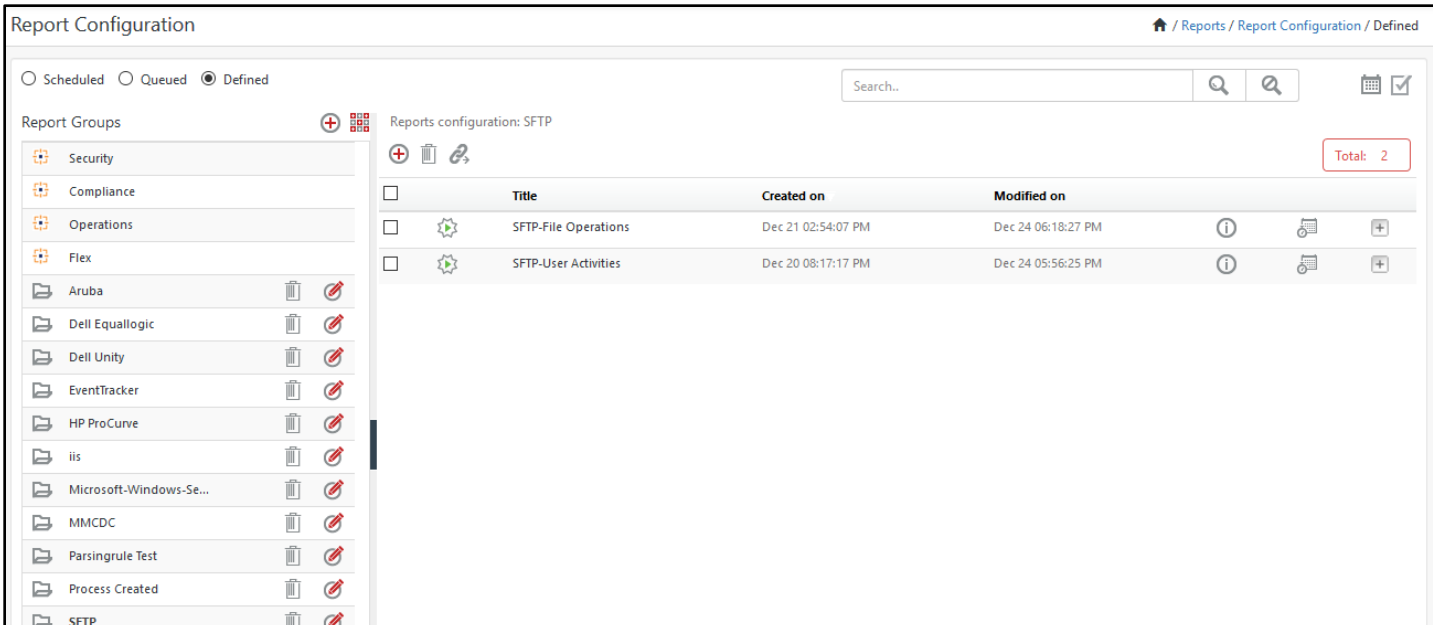

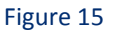

## <span id="page-12-0"></span>Templates

- 1. Logon to **EventTracker Enterprise**.
- 2. Click the **Parsing rules** menu
- 3. Select **Template** and choose Group name.
- 4. In **Template** to view imported Templates, scroll down and click **SFTP** group folder.

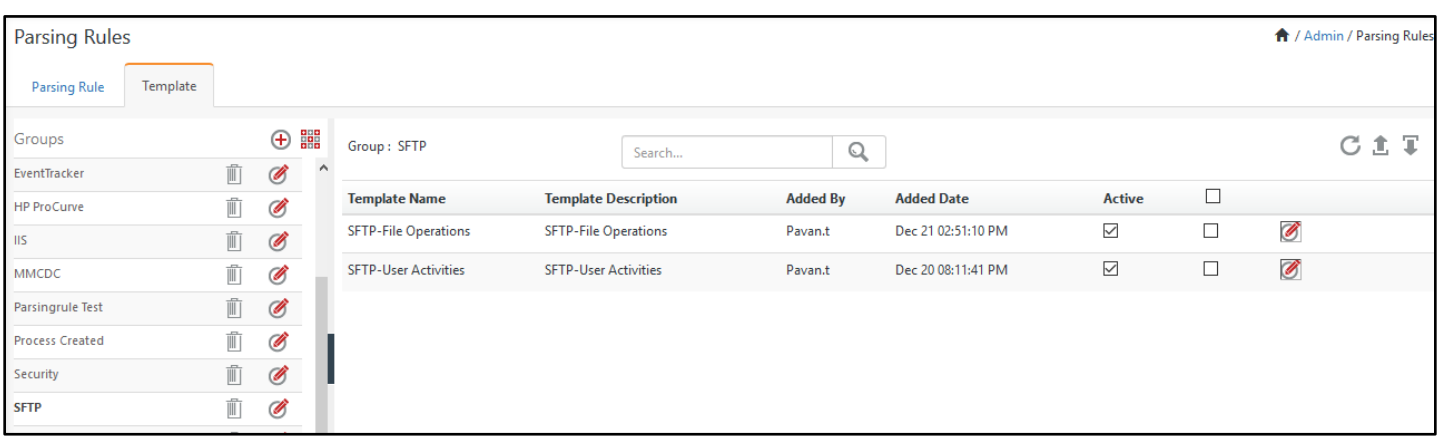

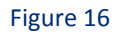

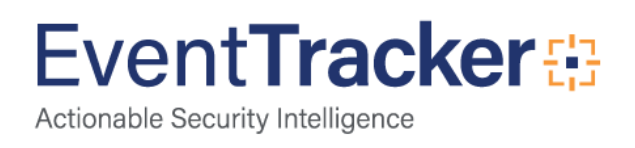